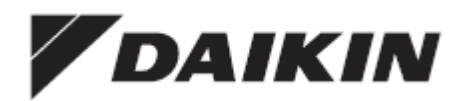

## **Керівництво по установці і експлуатації**

**Інтерфейс, комфортний для людини**

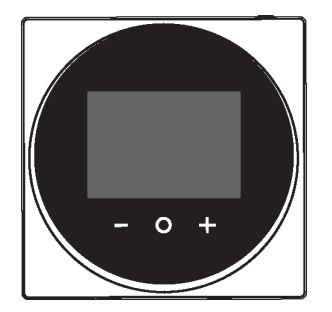

**BRC1HHDAW BRC1HHDAS BRC1HHDAK**

Керівництво по установці і експлуатації Інтерфейс, комфортний для людини

**Українська мова**

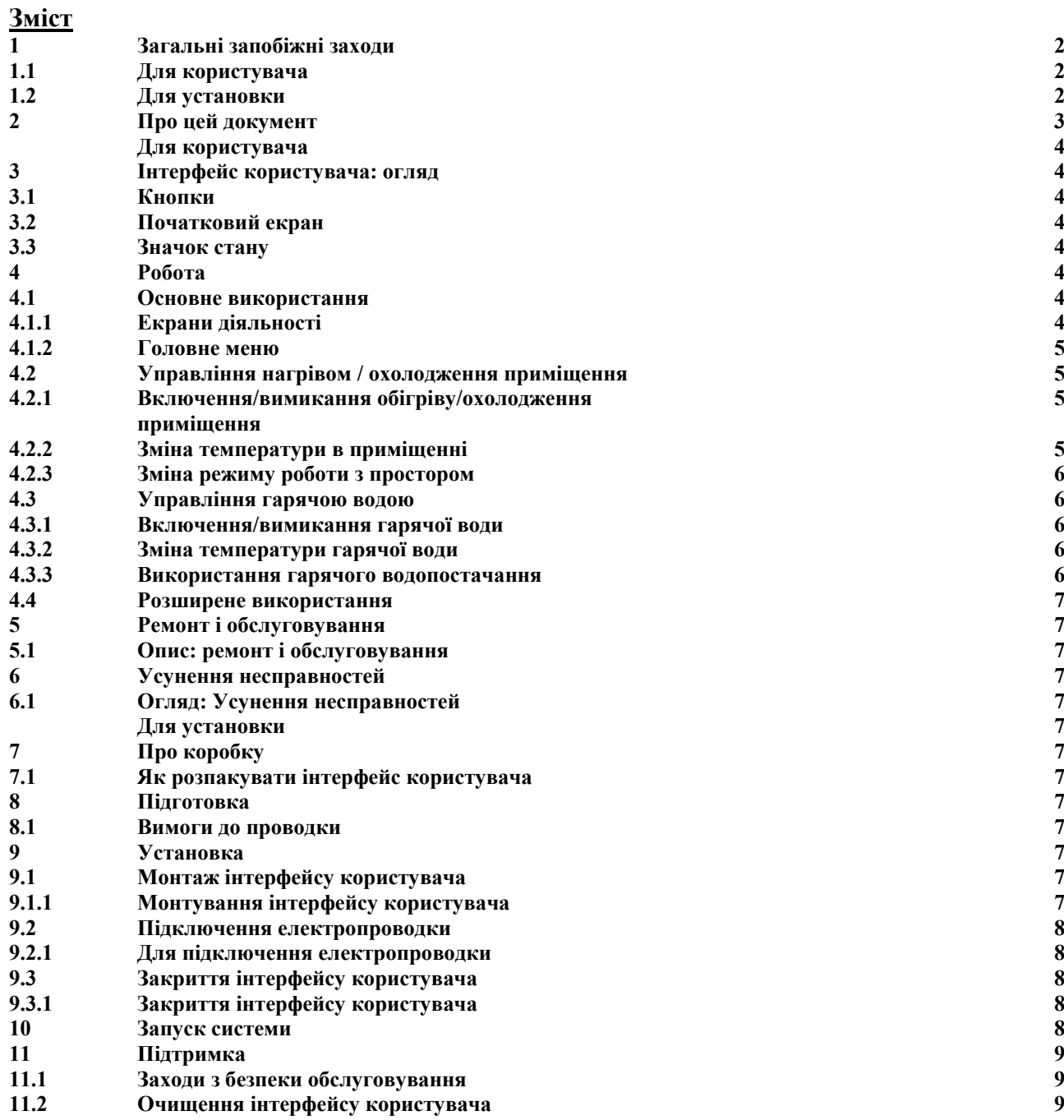

#### **1 Загальні запобіжні заходи**

Перед установкою обладнання для кондиціонування повітря уважно ознайомтеся з загальними запобіжними заходами і переконайтеся, що обладнання встановлено правильно. Недотримання цих інструкцій може призвести до пошкодження майна або отримання травми, яка може виявитися серйозною в залежності від обставин.

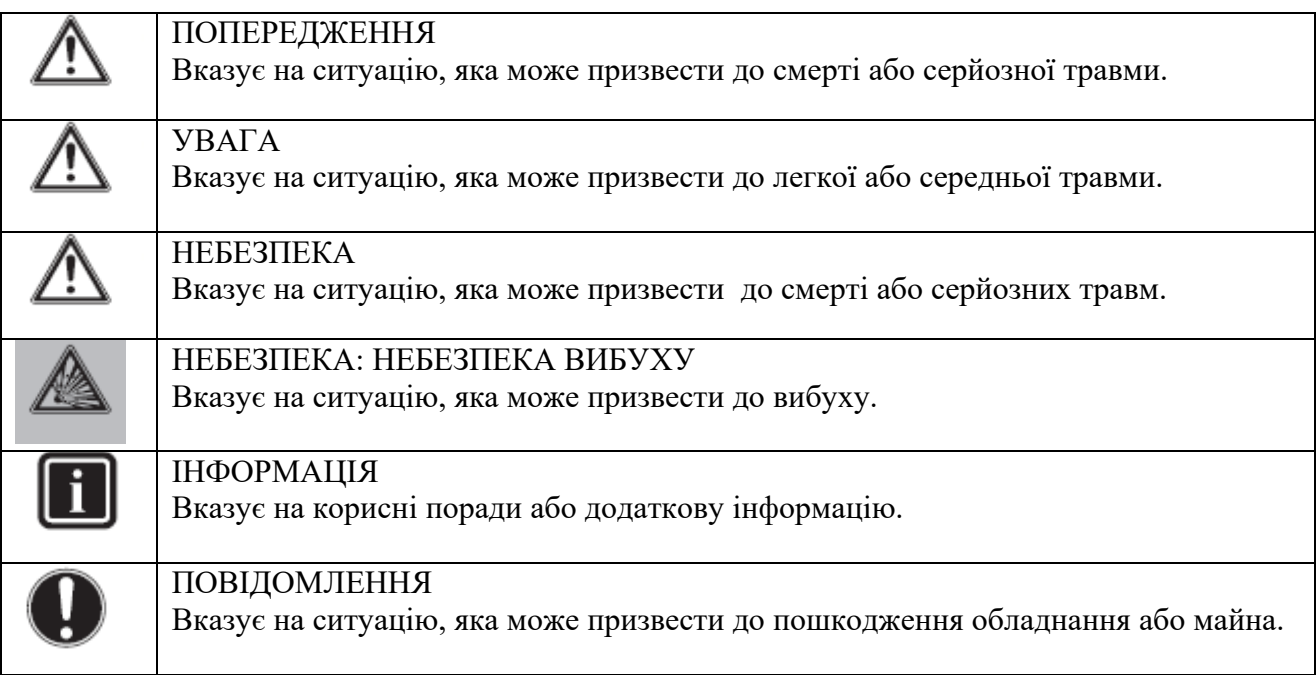

#### **Для користувача**

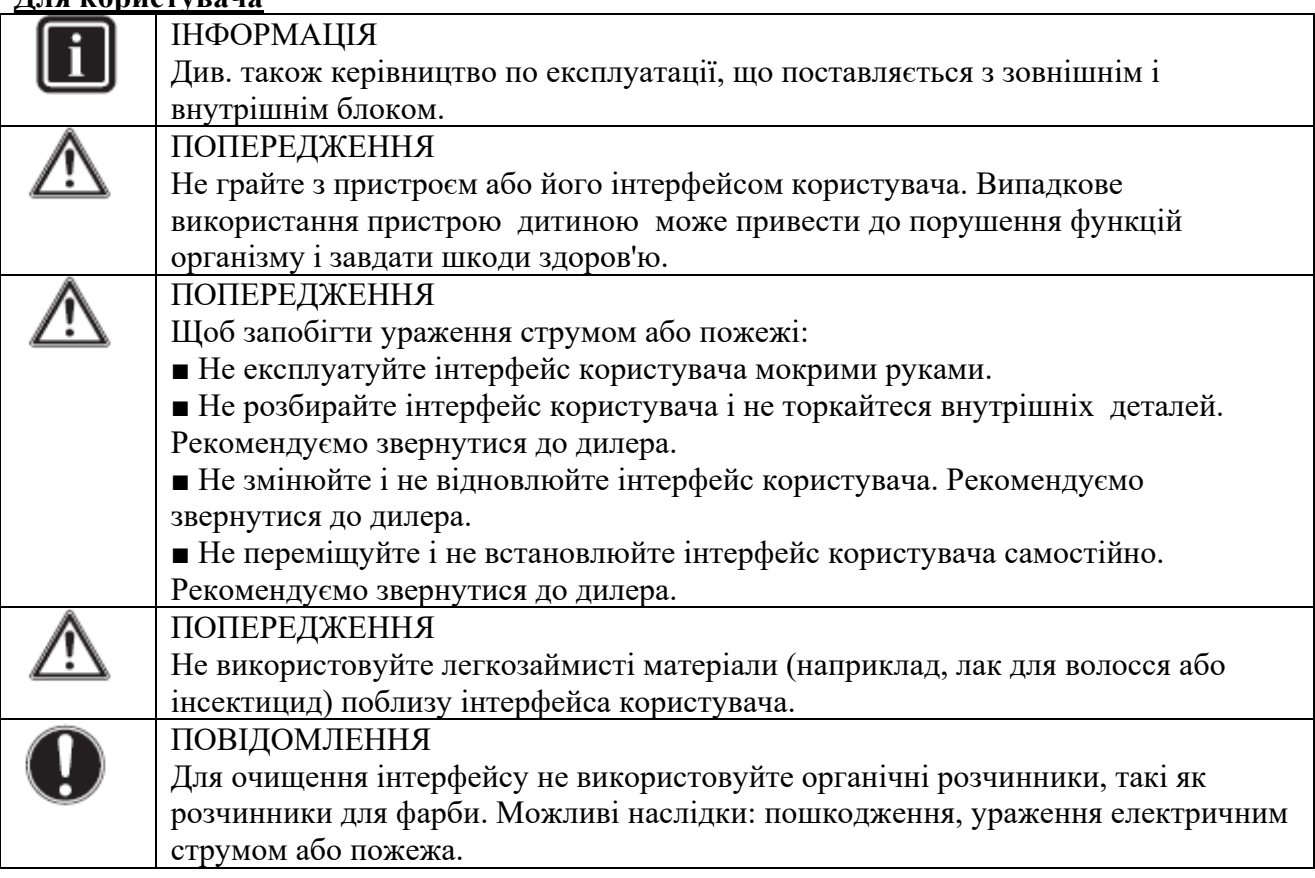

#### **1.2 Для установки**

Запобіжні заходи, описані в цьому документі, охоплюють дуже важливі теми, уважно слідуйте їм.

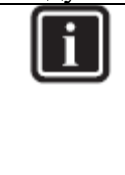

ІНФОРМАЦІЯ Цей інтерфейс є опцією і не може використовуватися автономно. Його можна використовувати тільки в поєднанні з основним інтерфейсом. Див. також керівництво по установці і експлуатації внутрішнього і зовнішнього блоків.

#### **2. Про цей документ**

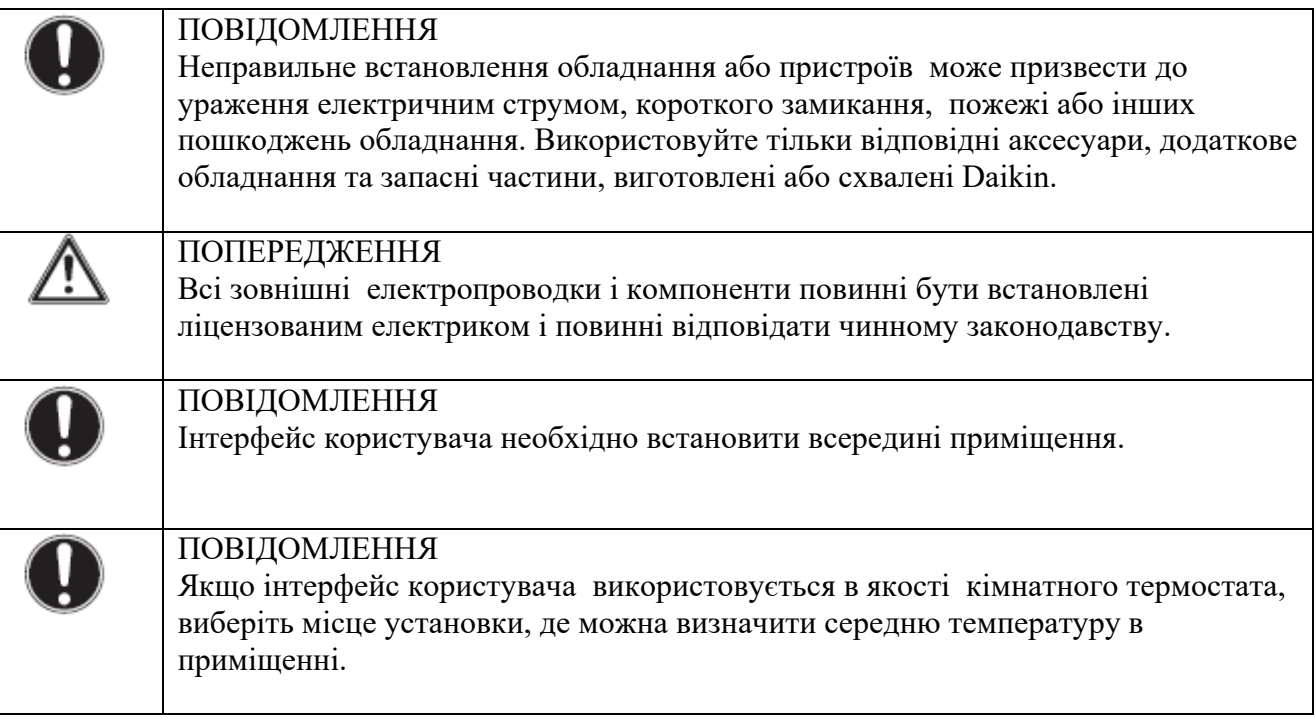

Не встановлюйте інтерфейс користувача в наступних місцях:

- У місцях, що підпадають під вплив прямих сонячних променів.
- У місцях, розташованих поблизу джерела тепла.

• У місцях, що піддаються впливу зовнішнього повітря або протягів через, наприклад, відкривання / закривання дверей.

- У місцях, де дисплей може легко забруднитися.
- У місцях, де немає легкого доступу до елементів управління.
- У місцях з температурою  $\leq 10^{\circ}$ C і  $>50^{\circ}$ C.
- У місцях, де відносна вологість >95%.

• У місцях, де є пристрої, що випромінюють електромагнітні хвилі. Електромагнітні хвилі можуть порушити систему управління і призвести до несправності обладнання.

• У місцях, де прилад може піддаватися впливу води, або у вологих місцях.

Якщо ви не знаєте, як встановити або експлуатувати пристрій, зверніться до дилера. Після закінчення монтажу необхідно зробити наступне:

- Провести дослідну експлуатацію для перевірки на наявність несправностей.
- Пояснити користувачеві, як працювати з призначеним інтерфейсом користувача.
- Попросити користувача зберегти керівництво для подальшого використання.

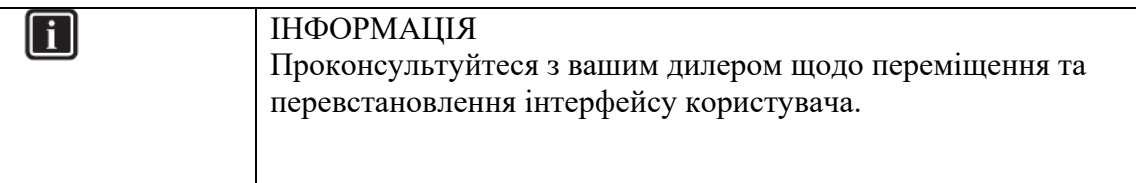

#### **Комплект документації**

Цей документ є частиною комплекту документації. Комплект складається з:

- **Керівництва по установці і експлуатації, що містить:**
- Інструкцію по установці
- Основні інструкції з експлуатації
- Формат: папір (в коробці користувальницького інтерфейсу)

#### **Довідковий посібник майстра з установки і користувача:**

■ Розширена інформація по установці і експлуатації

■Формат: цифрові файли за посиланням [http://www.daikineurope.com/support](http://www.daikineurope.com/support-%20and-manuals/product-information/)- and[manuals/product](http://www.daikineurope.com/support-%20and-manuals/product-information/)-information/

#### **Декларація про відповідність:**

■ Справжнім компанія Daikin Europe N. V. заявляє, що тип радіообладнання BRC1HHDA відповідає директиві 2014/53 / EU. Оригінальна декларація відповідності доступна на сторінках продукції BRC1HHDA https://qr.daikin.eu/? N=BRC1HHDW, https://qr.daikin.eu/?N=BRC1HHDS і https://qr.daikin.eu/?N=BRC1HHDK.

■ Формат: цифровий файл зі сторінок продукту

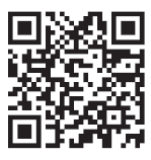

(BRC1HHDAW)

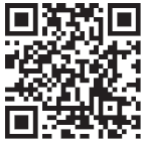

(BRC1HHDAS)

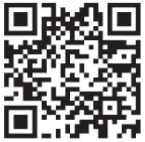

(BRC1HHDAK)

Останні версії документації можуть бути доступні на регіональному веб-сайті Daikin або отримані у вашого дилера.

Оригінальна документація складена англійською мовою. Документи на інших мовах є перекладами з оригіналу.

#### **Технічні інженерні дані**

**Керівництво по установці і експлуатації** 5

 $\blacksquare$  Комплекс останніх технічних даних є доступним на регіональному веб-сайті Daikin (загальнодоступно).

**■ Повний набір останніх технічних даних доступний в зовнішній мережі Daikin (потрібна аутентифікація).**

#### **3 Для користувача**

#### **Інтерфейс користувача: огляд**

- **3 Інтерфейс користувача: огляд**
- **3.1 Кнопки**

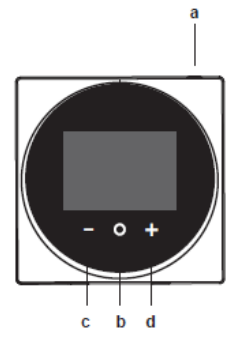

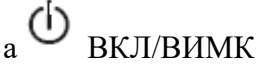

• При вимкненому опаленні / охолодженні приміщення та / або роботі з гарячою водою натисніть ВКЛ, щоб запустити процеси.

• Коли ввімскнене опалення/охолодження приміщення та/або робота з гарячою водою,

натисніть ВИМК, щоб припинити ці процеси.<br>
b  $\overline{O}$   $\overline{L}$   $\overline{L}$   $\overline$ b ЦИКЛ / ВВЕДЕННЯ / АКТИВАЦІЯ / ПІДТВЕРДЖЕННЯ

- На початковому екрані коротко натисніть цю кнопку для перемикання між робочими екранами.
- На початковому екрані натисніть і утримуйте цю кнопку, щоб перейти в Головне меню.
- У головному меню коротко натисніть для входу в одне з меню.
- У будь-якому з меню за допомогою цієї кнопки активуйте / підтвердіть функцію, значення або настройку.
- c АКТИВУВАТИ / ЦИКЛ / ВІДРЕГУЛЮВАТИ
	- На екрані роботи з кімнатною температурою/гарячою водою активує екран запуску.
	- У головному меню спрямовує по циклу вліво.
	- У будь-якому з меню / екранів операцій налаштовує функцію, значення або настройку (за замовчуванням: зменшення).

# d АКТИВУВАТИ / ЦИКЛ / ВІДРЕГУЛЮВАТИ

- На екрані роботи з кімнатною температурою/гарячою водою активує екран запуску.
- У головному меню спрямовує по циклу вправо.
- У будь-якому з меню / екранів операцій налаштовує функцію, значення або настройку (за замовчуванням: збільшення).

#### **3.2 Головний екран**

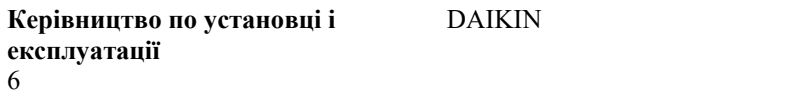

На головному екрані відображається фактична температура в приміщенні і всі види інформації за допомогою значків стану. Після періоду бездіяльності користувальницький інтерфейс завжди повертається на головний екран.

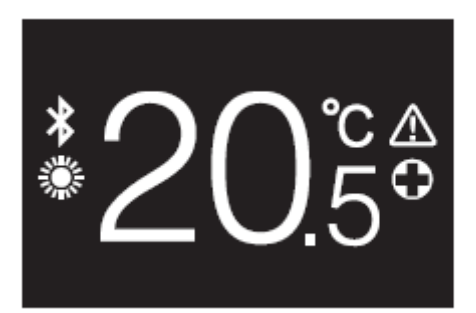

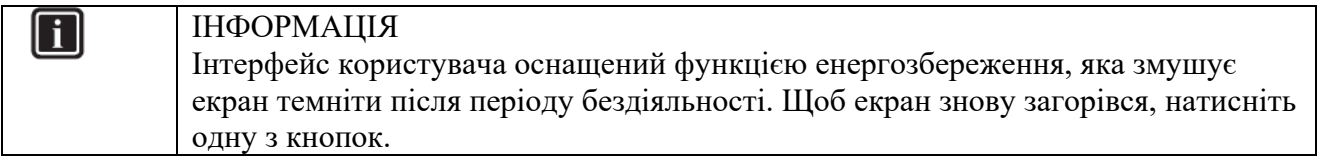

#### **3.3 Значки стану**

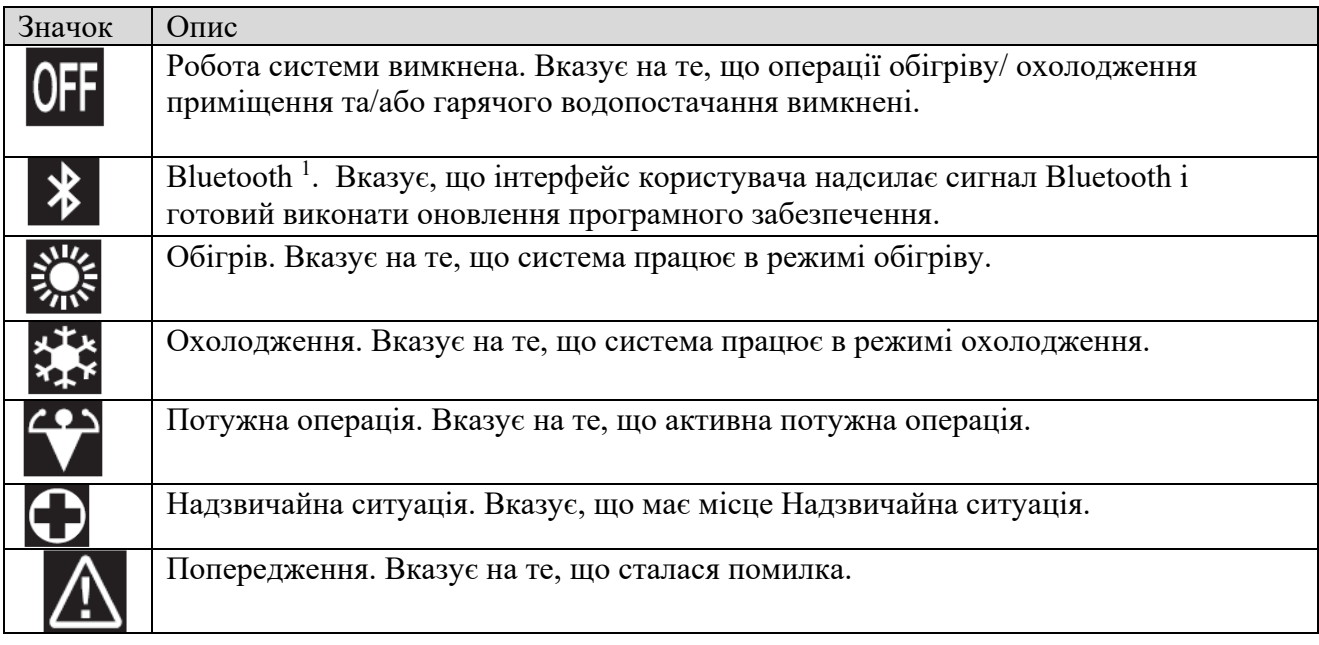

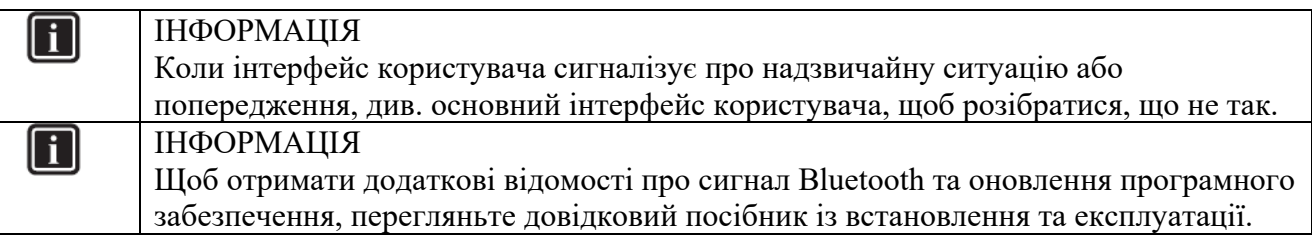

#### **4 Робота**

<sup>1</sup> Словесний знак та логотипи Bluetooth є зареєстрованими товарними знаками, що належать Bluetooth SIG, Inc. і використання таких знаків Daikin Europe n. v. здійснюється за Ліцензією. Інші товарні знаки та торговельні найменування належать їх відповідним власникам.

#### **4.1 Основне використання 4.1.1 Екрани діяльності**

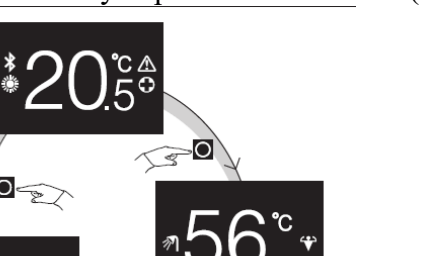

На початковому екрані натисніть (коротко) щоб переглянути екрани.

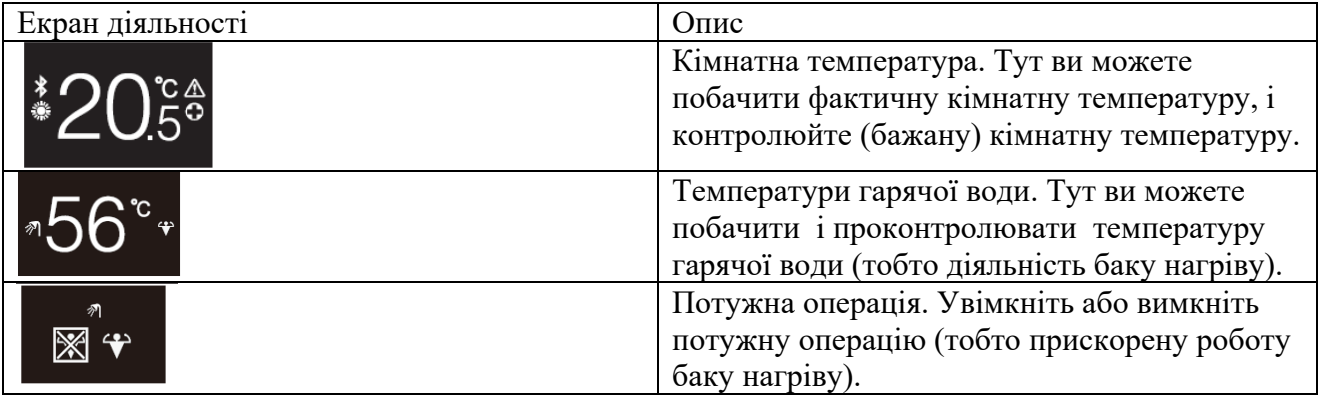

#### **4.1.2 Головне меню**

На початковому екрані натисніть  $\Box$  і тримайте кнопку натиснутою, поки не ввійдете в Головне <u>мен</u>ю. Використовуйте кнопки

Головне меню. Використовуйте кнопки

 $\kappa$ нопку  $\sum$ <sub>знову, щоб увійти в меню.</sub>

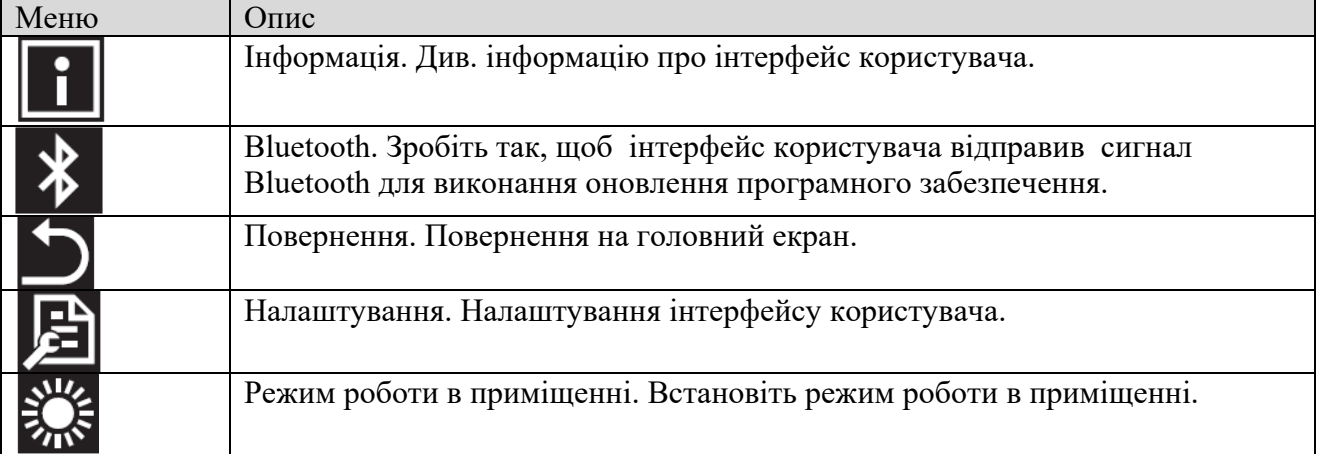

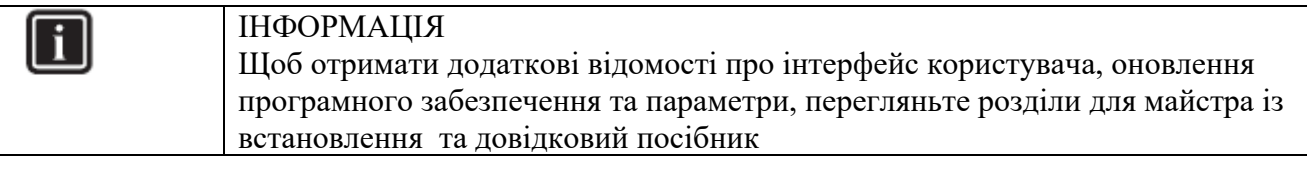

### **4.2. Контроль обігріву/охолодження приміщення 4.2.1. Для ввімкнення/вимкнення обігріву/охолодження приміщення Необхідна умова**: Інтерфейс користувача відображає Початковий екран.

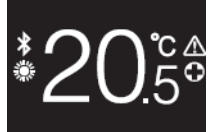

1 Натисніть кнопку  $\Phi$ .

**Результат**: Інтерфейс користувача ввімкне або вимкне процедуру нагріву/охолодження приміщення, в залежності від попереднього положення

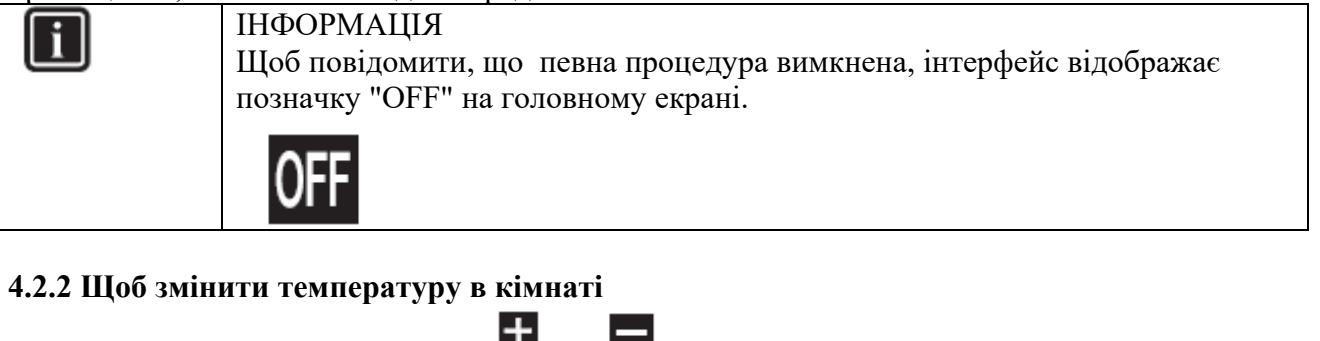

1 На початковому екрані натисніть **«Приватива**для активації екрана встановлення.

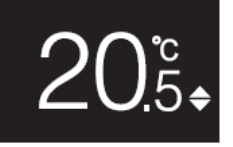

2 Використовуйте кнопки  $\blacksquare$  <sub>i</sub>  $\blacksquare$  <sub>щоб</sub> змінити задане значення.

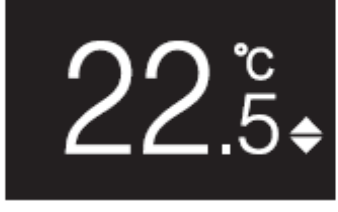

3. Натисніть кнопку щоб підтвердити задане значення.

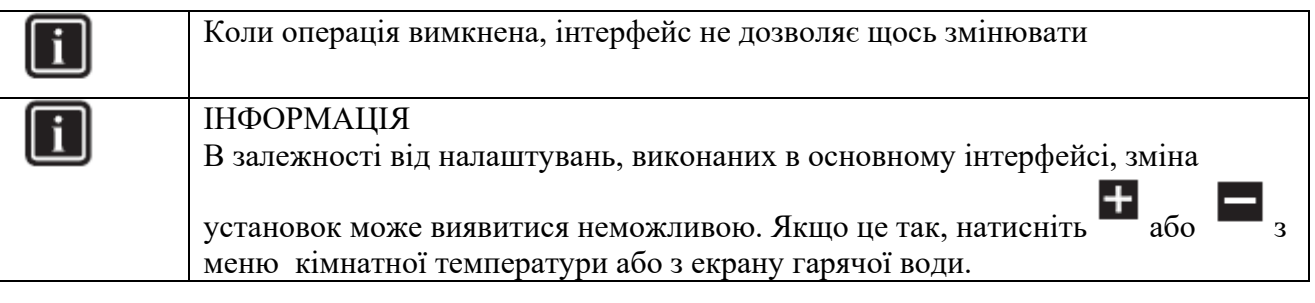

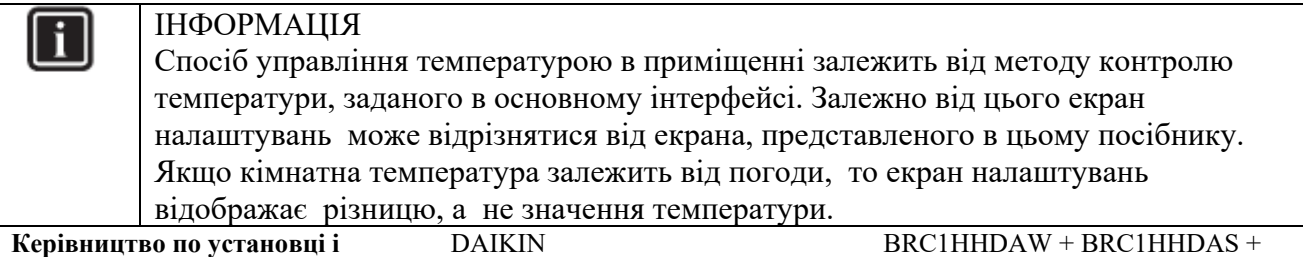

**Керівництво по установці і експлуатації**

BRC1HHDAK Інтерфейс, комфортний для людини 4P534400-1 - 2018.06

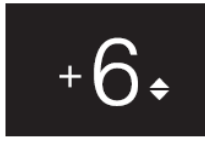

Докладніші відомості див. у посібнику з встановлення та експлуатації, а також у документації, котра стосується внутрішньої системи.

4.2.3 Зміна режиму роботи з приміщенням

1 На початковому екрані натисніть кнопку  $\bullet$  і утримуйте іі натиснутою, поки не ввійдете в Головне меню.

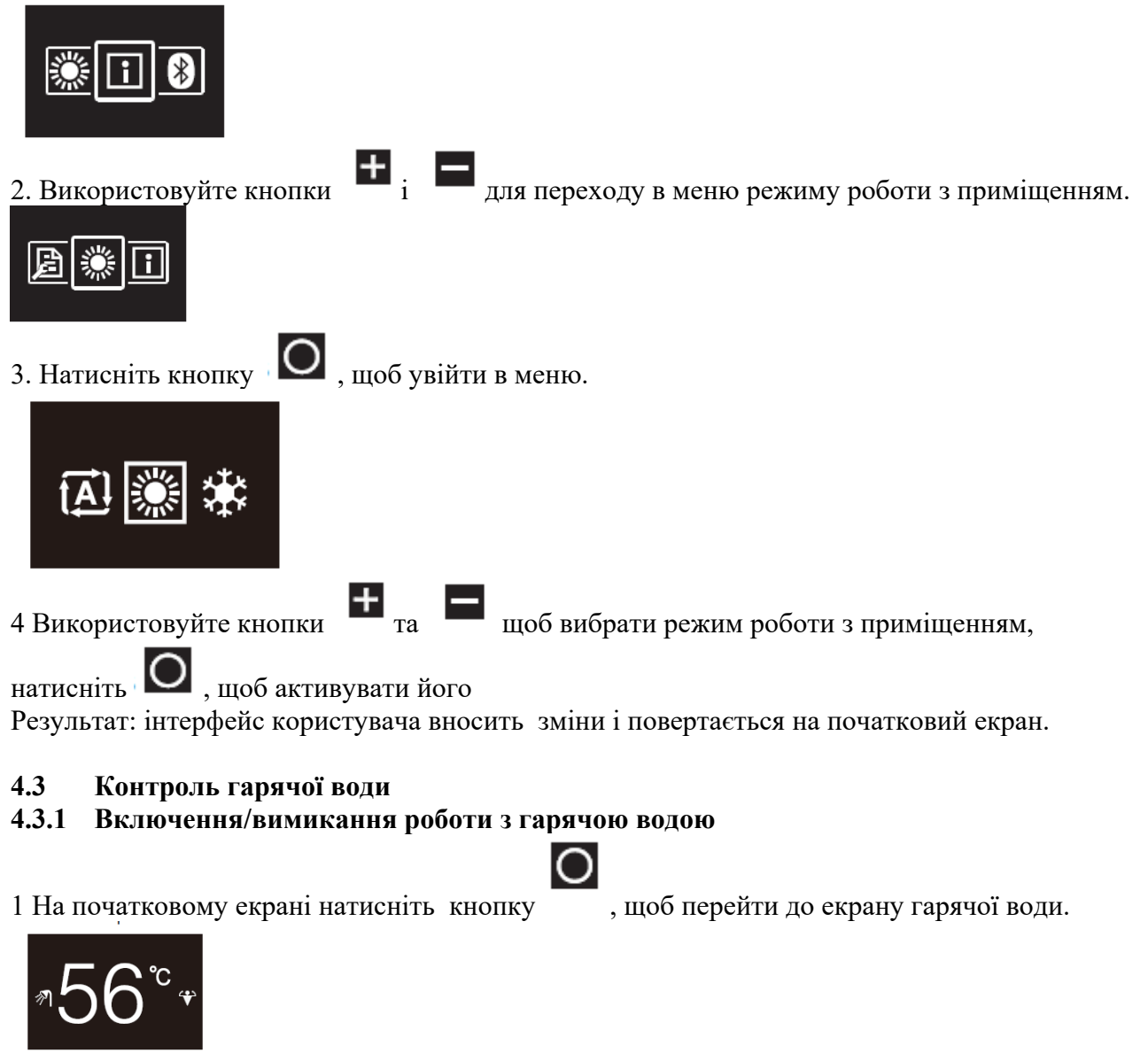

#### $\left( \mathsf{I}\right)$ 2. Натисніть кнопку

Результат: інтерфейс користувача ввімкне або вимкне процедуру роботи з гарячою водою, в залежності від попереднього положення

**Керівництво по установці і експлуатації** 10

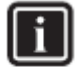

Щоб повідомити, що певна процедура вимкнена, інтерфейс відображає позначку "OFF" на головному екрані.

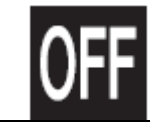

#### **4.3.2 Щоб змінити температуру гарячої води**

**1 На початковому екрані натисніть кнопку**  $\Box$ **, щоб перейти до екрану процедур з гарячою водою.** 

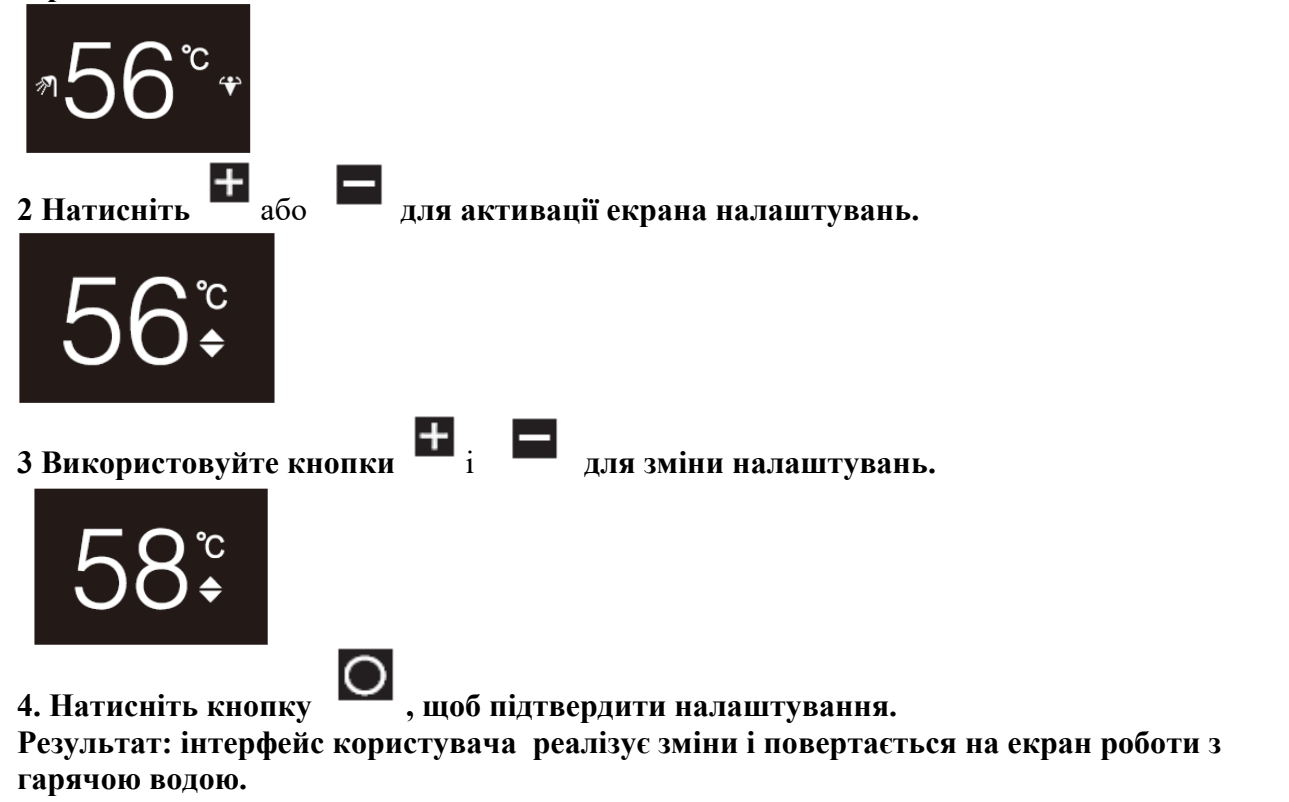

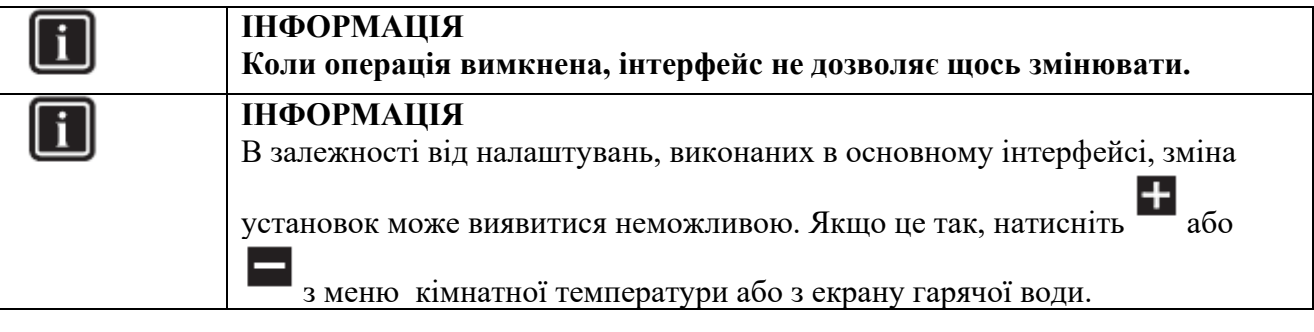

#### **4.3.3 Використання гарячого водопостачання**

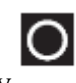

1 На початковому екрані натисніть кнопку щоб перейти до екрану потужних операцій.

2 Для активації потужних операцій використовуйте кнопки і і сберіть і оберіть "активувати".

**Керівництво по установці і експлуатації**

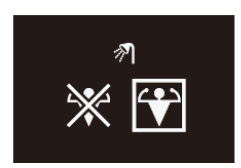

3 Для деактивації потужних операцій використовуйте кнопки  $\begin{array}{c} \begin{array}{|c} \hline \textbf{1} & \textbf{1} \end{array} \end{array}$ і оберіть "деактивувати ".

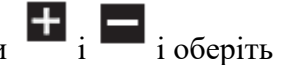

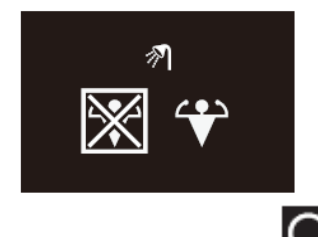

4 Натисніть кнопку , щоб підтвердити Ваш вибір.

**Результат**: **інтерфейс користувача реалізує зміни і повертається на початковий екран**.

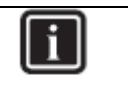

ІНФОРМАЦІЯ Для того щоб повідомити, що Потужна операція активна, інтерфейс відображає відповідну іконку на екрані роботи з гарячою водою.

$$
\sqrt{\mathbf{1}^2 + 2\mathbf{1}^2}
$$

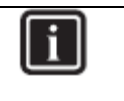

#### ІНФОРМАЦІЯ

Щоб отримати додаткові відомості про Потужну операцію, перегляньте довідковий посібник із встановлення та експлуатації.

#### **4.4 Розширене використання**

Для отримання даних про те, як ознайомитися з інформацією про інтерфейс, налаштувати параметри інтерфейсу та виконати оновлення програмного забезпечення, перегляньте Керівництво по установці і експлуатації.

**5 Ремонт і обслуговування**

#### **5.1 Огляд: ремонт та обслуговування**

Якщо інтерфейс користувача потребує обслуговування, зверніться до дилера.

**6 Усунення несправностей**

#### **6.1 Огляд: Усунення несправностей**

Якщо система знаходиться в стані помилки, інтерфейс користувача відображає значок на початковому екрані. Список кодів помилок див. у документації внутрішнього блоку.

#### **Для майстра із встановлення**

7. Про коробку

7.1 розпакування користувальницького інтерфейсу

- 1 відкрийте коробку.
- 2. Дістаньте фурнітуру

**Керівництво по установці і експлуатації** 12

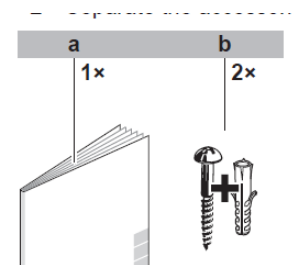

a Керівництво по установці і експлуатації b шурупи + дюбелі (Ø4.0\*30)

#### **8 Підготовка**

#### **8.1 Вимоги до проводки**

Вся проводка повинна відповідати наступним вимогам:

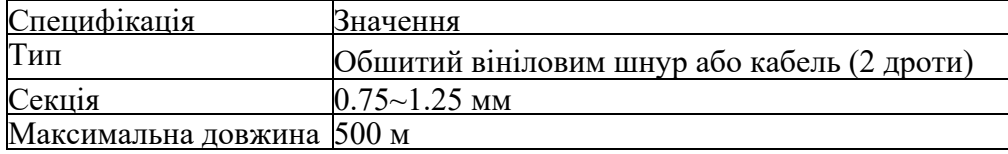

#### **9 Установка**

9.1 підключення користувальницького інтерфейсу

Перед монтуванням призначеного для користувача інтерфейсу необхідно визначити маршрут проводки і, відповідно, видалити частину задньої оболонки інтерфейсу користувача. Проводка може бути прокладена зверху, ззаду, зліва чи знизу. Зніміть частину заднього кожуха відповідно до малюнку:

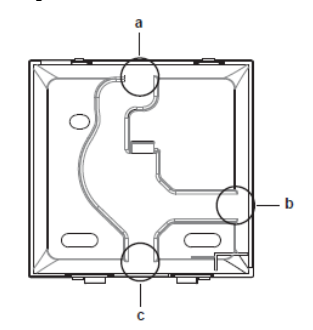

а проводка зверху

b проводка зліва

c проводка знизу

У разі, якщо ви прокладаєте проводку ззаду, вам не потрібно нічого видаляти.

#### **9.1.1 монтування користувальницького інтерфейсу**

1 Дістаньте гвинти і заглушки з мішечку з фурнітурою.

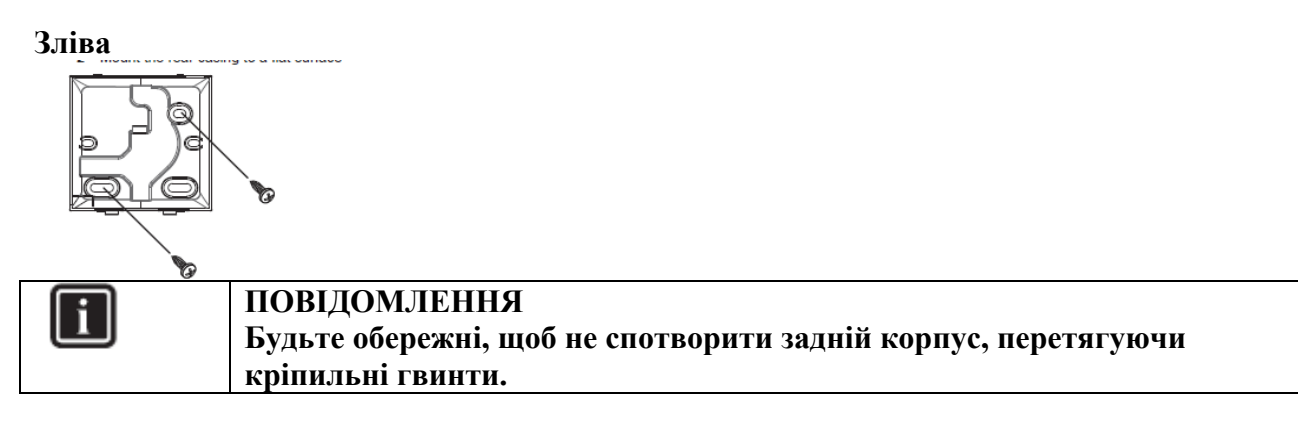

**Керівництво по установці і експлуатації** 13

#### **9.2. Підключення електропроводки**

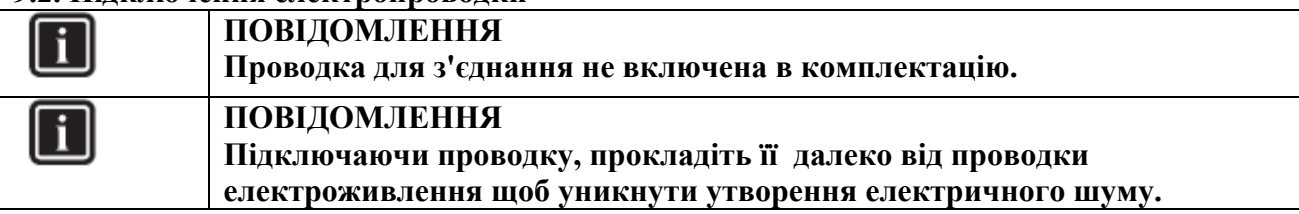

#### **9.2.1 Для підключення електропроводки**

Підключіть клеми інтерфейсу користувача P1 / P2 до клем внутрішнього блоку P1 / P2. **Зверху**

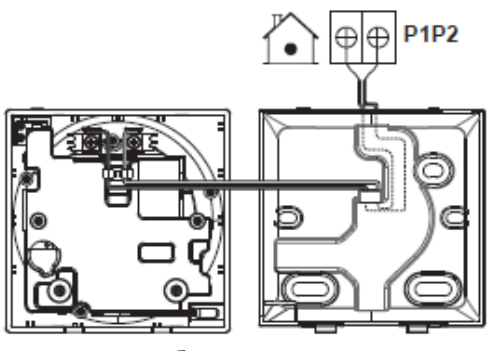

**Зі зворотного боку**

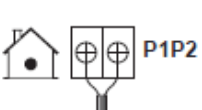

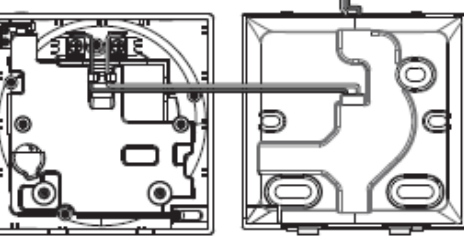

**Зліва**

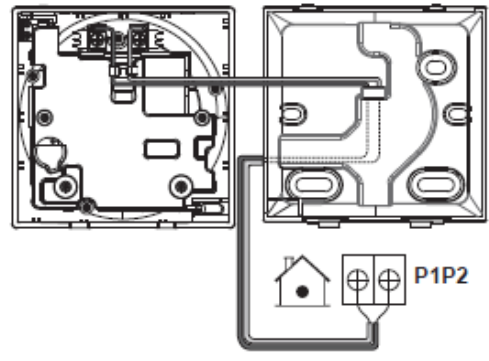

#### **Знизу**

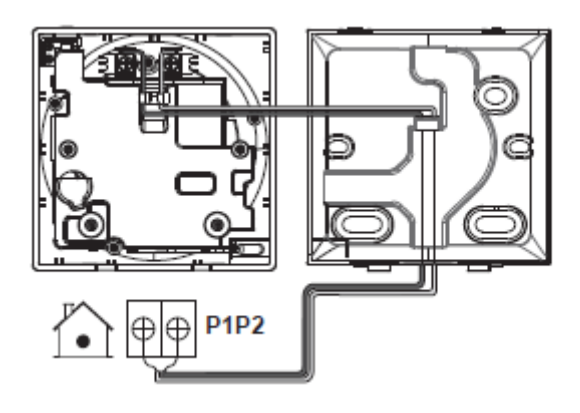

**9.3 Закриття інтерфейсу користувача**

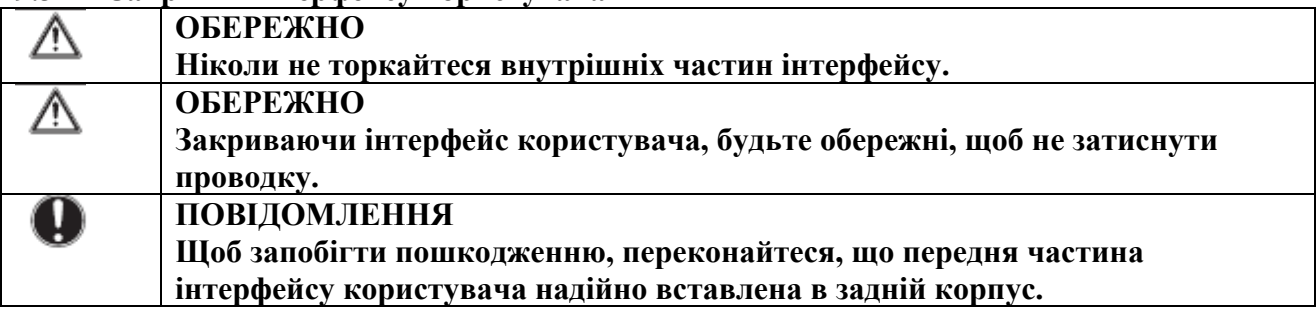

#### **9.3.1 Щоб закрити інтерфейс користувача**

1 Натисніть на передню частину інтерфейсу користувача в задній частині корпусу.

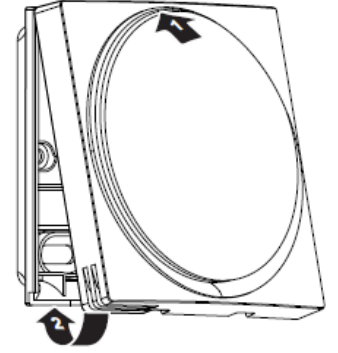

#### **10 Запуск системи**

Інтерфейс користувача отримує свою живлення від Критого блоку. Він запуститься, як тільки буде підключений. Для того, щоб інтерфейс працював, переконайтеся, що внутрішній блок ввімкнено.

Перш ніж інтерфейс користувача відобразить початковий екран, він синхронізується з системою і проходить через наступну послідовність запуску:

Послідовність запуску

1. Завантаження інтерфейсу користувача

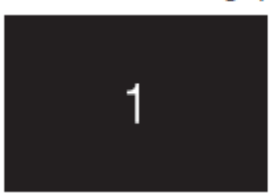

2. Синхронізація інтерфейсу користувача з основним інтерфейсом користувача

**Керівництво по установці і експлуатації** 15

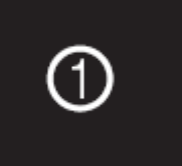

#### 3. Інтерфейс користувача готовий для роботи

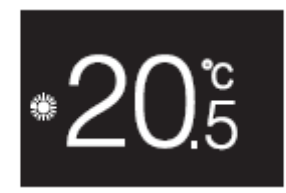

#### **11 Технічне обслуговування**

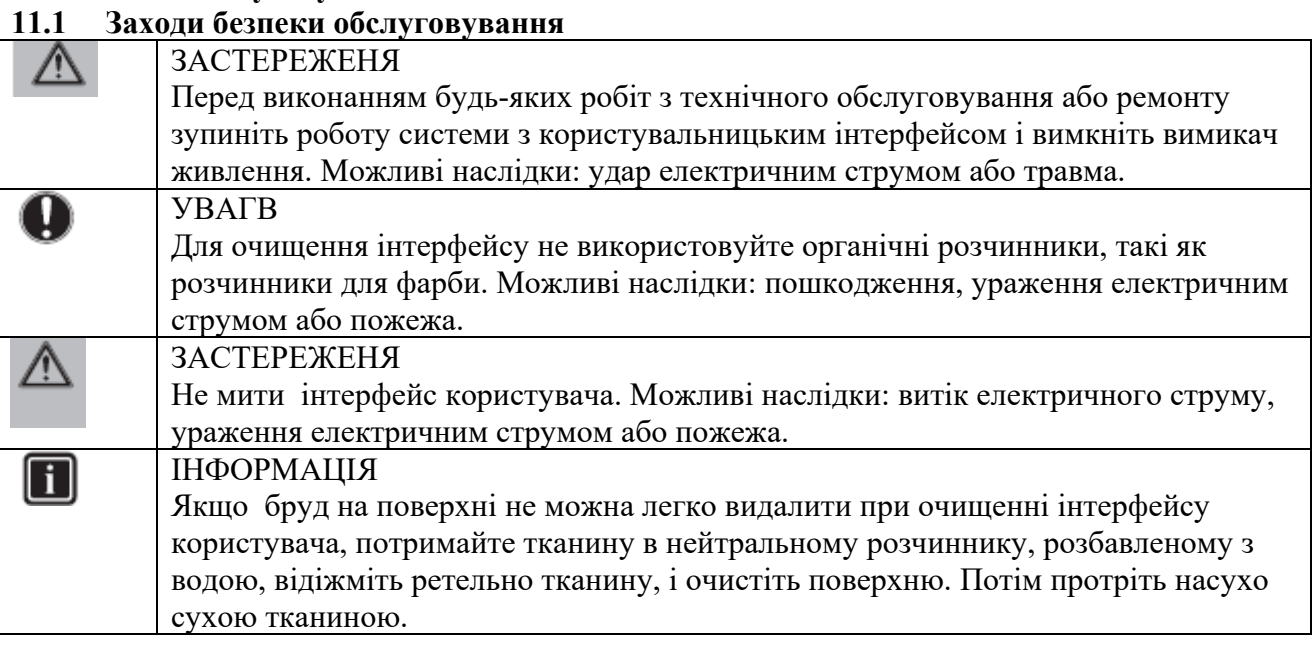

11.2 Щоб очистити інтерфейс користувача

1 Протріть екран та інші частини інтерфейсу користувача сухою тканиною.

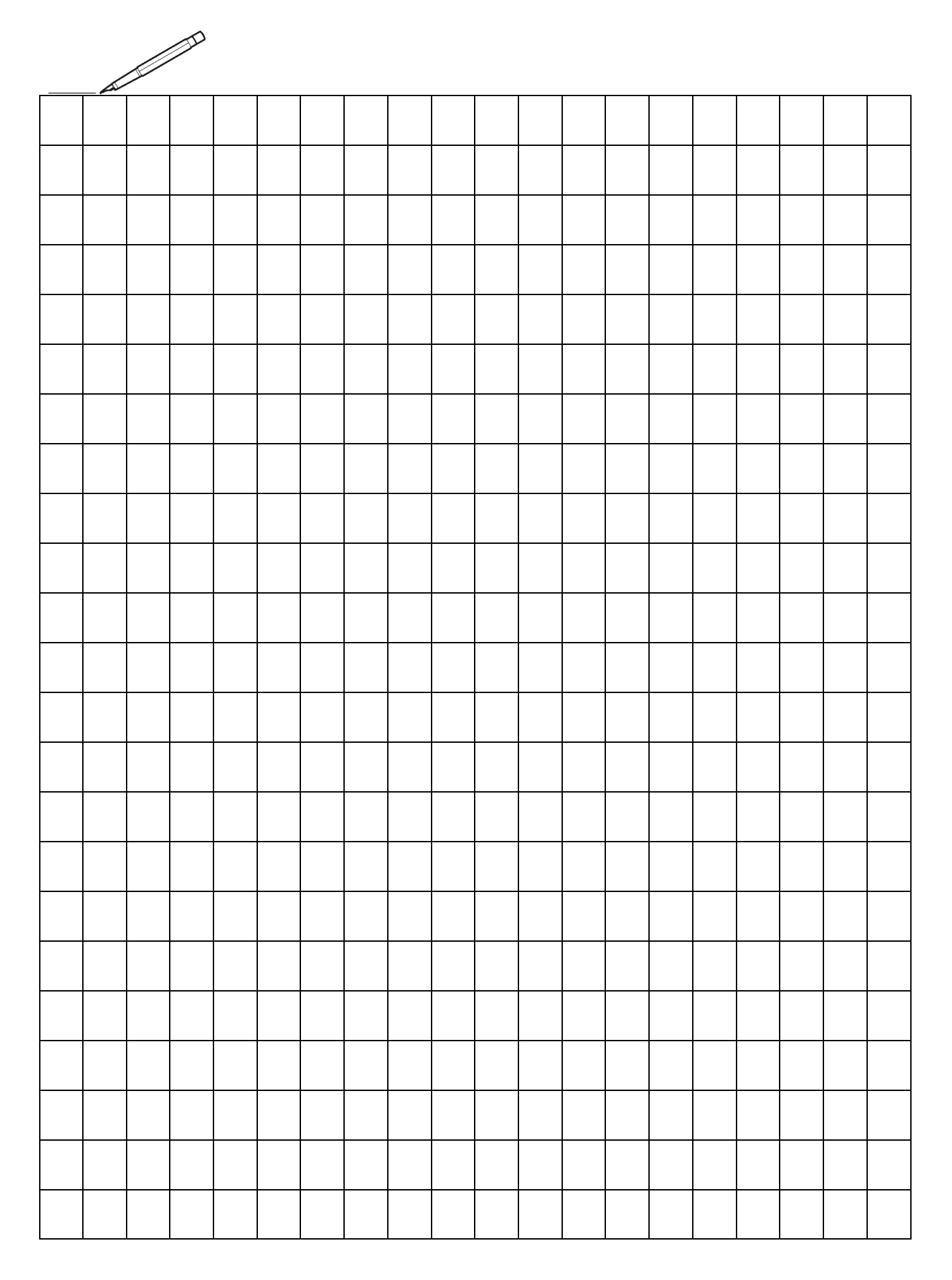

**Керівництво по установці і експлуатації** 17

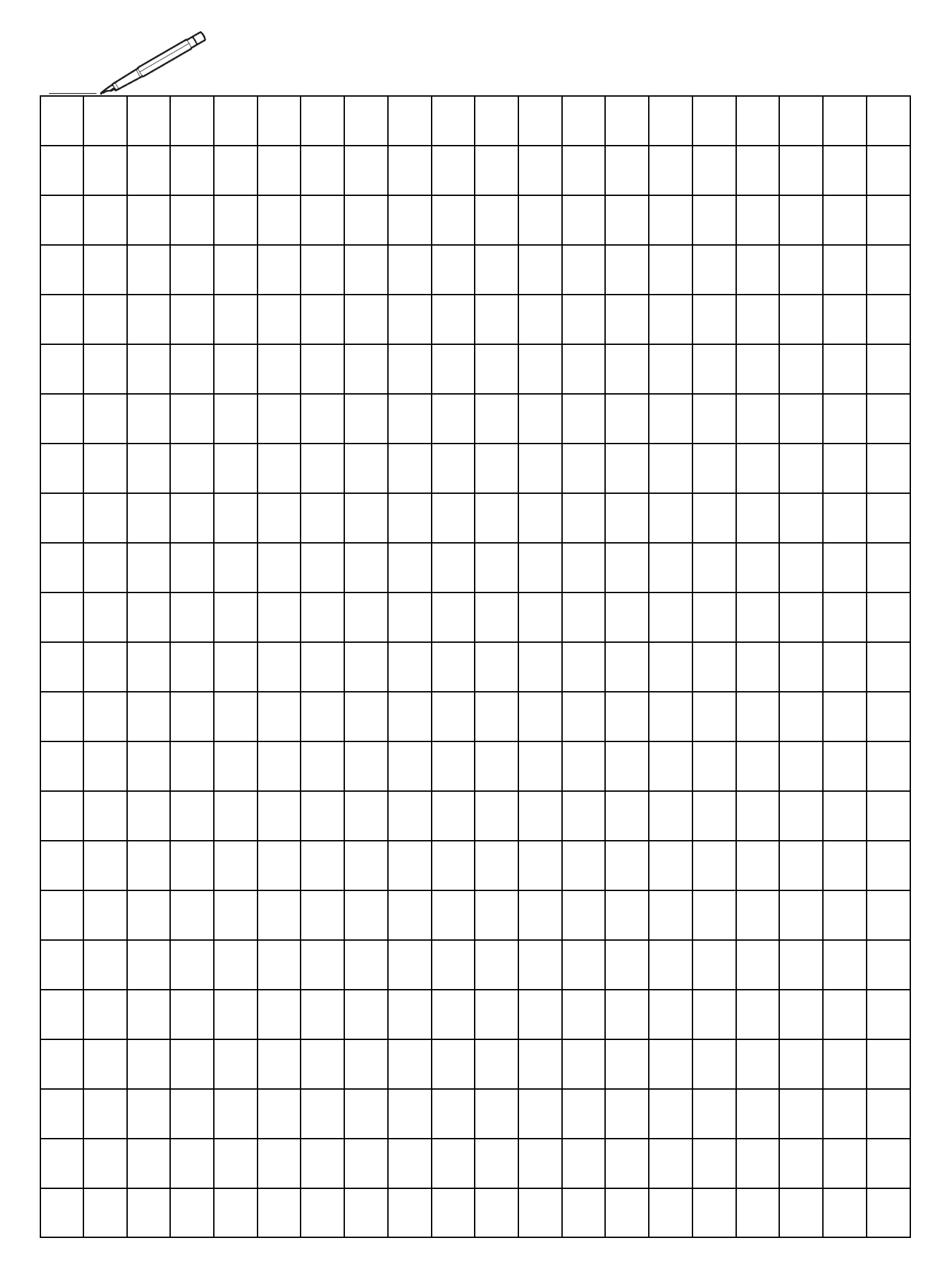

EAC

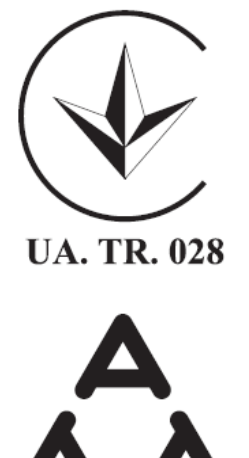

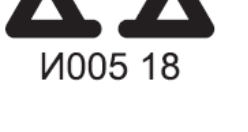

Максимальна напруга: DC 17.6 V Витрата енергії: максимальна - 1.94 VA Авторські права, 2018 рік. DAIKIN

DAIKIN EUROPE NM. Адреса: 4P534400-1 2018.06 Zandvoordestraat 300, B-84000ostende, Belgium